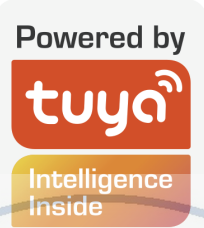

# **H.265 IP Video Doorbell**

## Вызывная панель видеодомофона

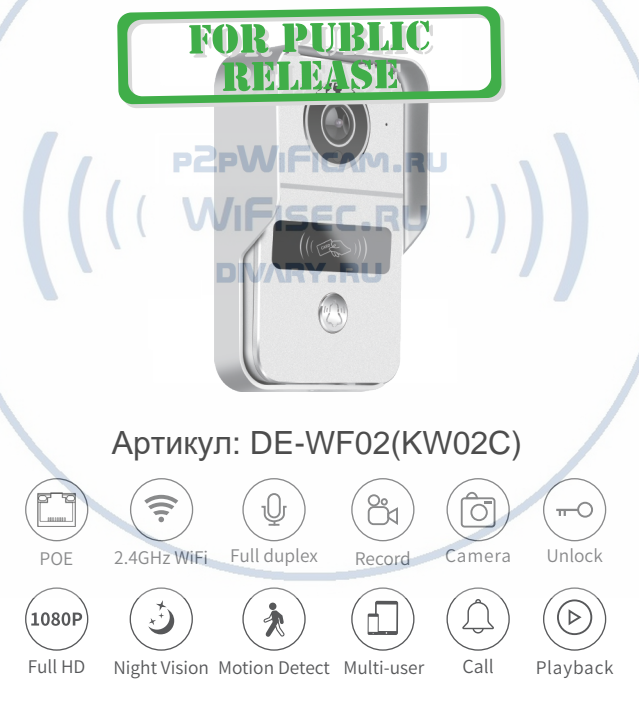

## **1 Function**

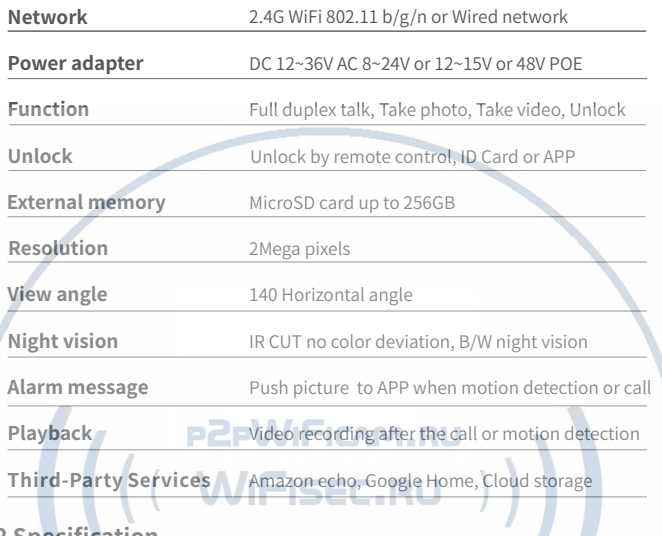

**2 Specification**

**DIVARY.RU** 

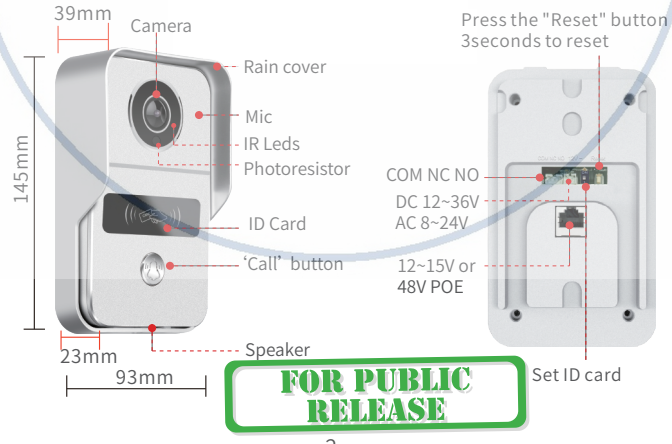

**3 Parts List**

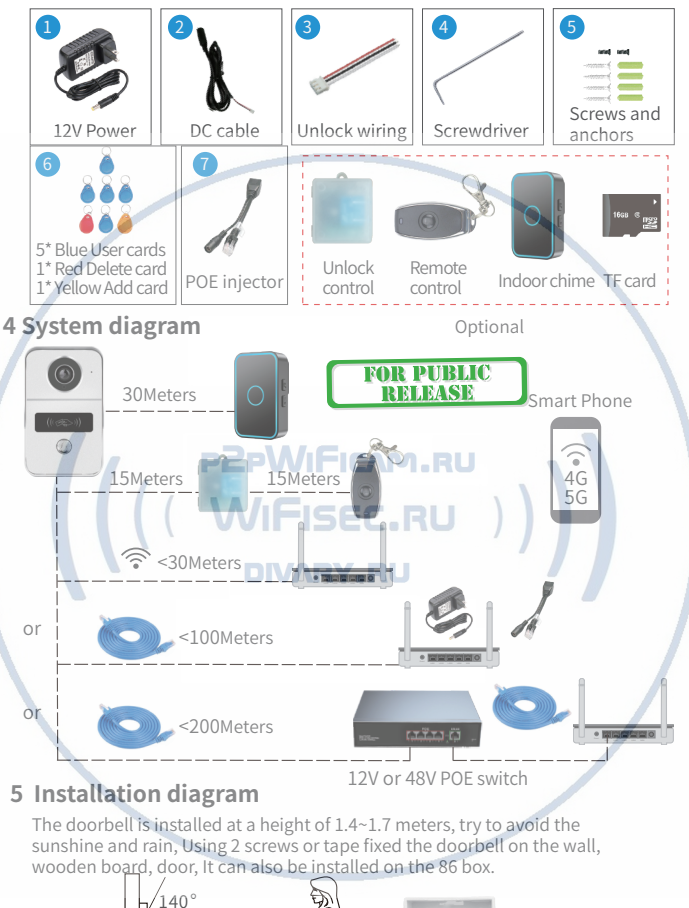

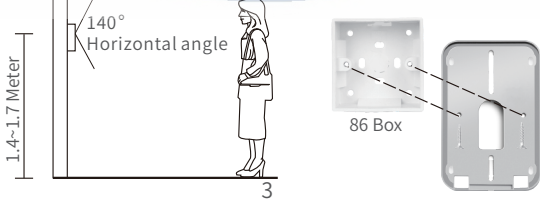

Use the drill bit to drill three holes. One hole is large enough to pass through the LAN cable, use anchors if you install video doorbell on brick or concrete.

- **1.** Remove the screws of the rain cover
- **2.** The rain cover is separated from the doorbell
- **3.** Insert the TF card
- **4.** Fix the rain cover with two screws

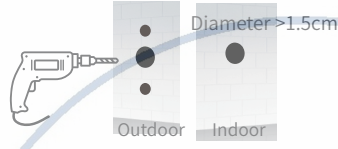

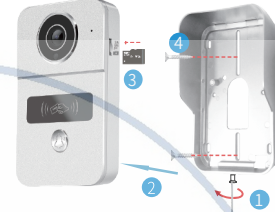

**Option 1:** Connect doorbell to WiFi and 12V power supply.

Make sure that have a strong WiFi connection at the location of video doorbell.

- **5.** Plug the DC cable into the power socket
- **6.** Pass the DC cable through the hole on the wall
- **7.** Plug the rain cover on the host and fix the bottom screws.
- **8.** Connect the 12V power supply to the female end of the DC cable

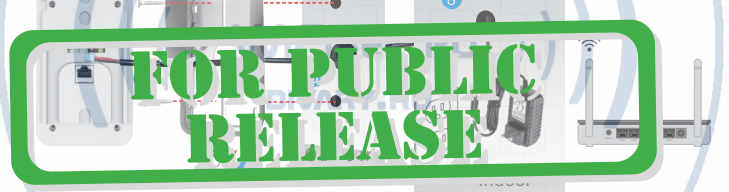

**Option 2 (recommended):** The network cable is connected to a standard 12V router or 12~15V or 48V POE switch

- **5.** Connect the network cable to the network port of the doorbell
- **6.** Plug the rain cover on the doorbell and fix the bottom screws
- **7.** Connect the doorbell via LAN Cable at RJ45 port to POE injector and into Router.

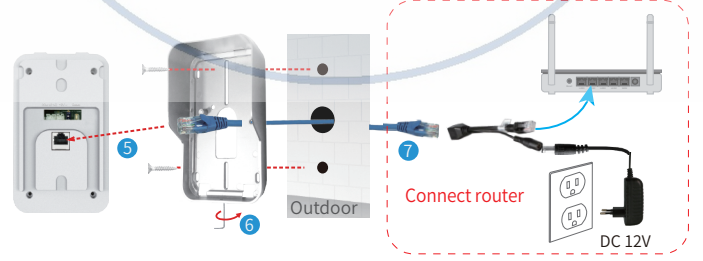

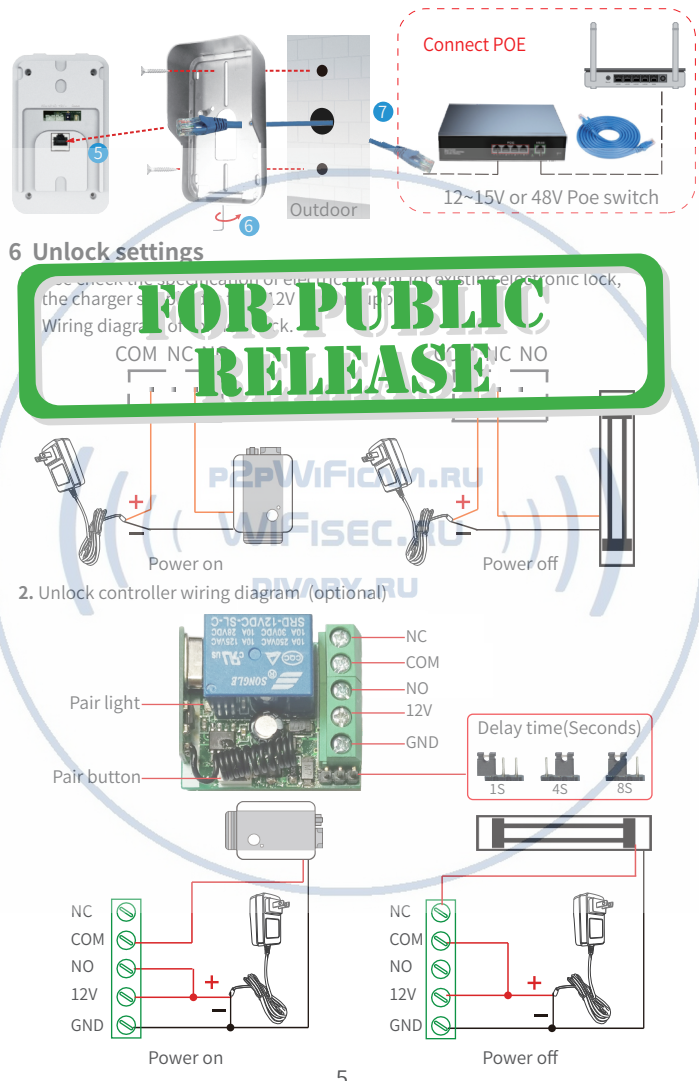

5

## **7 Device pairing**

#### **1 Pair indoor chime with smart doorbell**

**1.** Long press the "volume" button of indoor chime until the light stays on, then long press the "call" button of IP video doorbell to pair.

#### **2.** Clear the pairing

 Press and hold the "Volume" button of indoor chime without connecting the power supply, then connect the power supply until the light stays on.

#### **2 Pair unlock control with smart doorbell**

- **1.** Press the "pair" button of the unlock control, the pair light will flash once, then press the "Unlock" icon on the app, the pairing light will continue to flash.
- **2.** Then press the "pair" button of the unlock control again, the light will stop flashing, then press the "Unlock" icon on the app again, the pairing light will flash several times. The pairing is successful.
- **3.** Clear the pairing Press the "pair" button on the unlock control for longer than 3 seconds until the light on to off. **PHRLIC** RAR

RELEASE

- **3 Pair remote control with unlock control**
- **1.** Press the "pair" button of the unlock control, the pair ugnt will hash one time, then press the "unlock" button of the remote control, the pair light will flash continuously.
- **2.** Then press the "pair" button of the unlock control again, the pair light stops flashing, then press the "unlock" button of the remote control again, the pair light will flash several times. The pairing is successful.

## **8 RFID Card Settings**

The factory default includes 1 admin add card, 1 admin delete card, 5 user cards, ID card working frequency is 125KHz.

#### **1 Set the admin card**

- **1.** Set to 'on' of ID card setting button, both red and yellow lights are on.
- **2.** Then swipe a ID card, the card will be the admin add card, the blue light is off.
- **3.** Then swipe the second card, the card will be the admin delete card, the red light is off.
- **4.** Set to '1' of ID card setting button, then exit the setting mode.

## **2 Add user card**

- **1.** Swipe the admin add card **2.** then swipe a ID card, the card will be the user card
- **3.** continue to swipe the ID card to add the user card. **4.** Swipe the admin add card

#### **3 Delete User Card**

- **1.** Swipe the admin delete card **2.** then swipe a ID card, then delete the user card
- **3.** continue to swipe the card to delete the user card **4.** Swipe the admin delete card

### **4 Delete all user cards**

- **1.** First swipe the admin delete card **2.** then swipe the admin add card
- **3.** then swipe the admin delete card again, so delete all user cards!

## **9 App Download**

- **1.** Search "Tuya Smart" or "Smart life" from APP store or Google Play according to phone system.
- **2.** Scan the QR code to download.

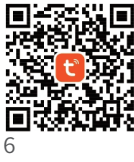

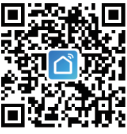

## **10 Register & Login**

- **1.** Please register when using APP for the first time.
- **2.** After logging on the APP, please add devices after creating a family. At the bottom right corner of the APP homepage, click "Me" -> "Home Management" -> "Create a home", fill in the information and save it. the setter will become the family owner, you can set home owner or common members.
- **3.** After the home owner adds the device, the home members will add the device automatically. After adding this doorbell, all home members have unlock function than shared accounts. You can add 20 administrators or home members.
- **4.** The video doorbell is a device with a higher security level, the device must be removed from the original account before it can be bound to another account.
- **11 Add device to APP**

**U** Click "+" on the top right of the homepage.

#### **11.1 QR code and EZ Mode connection if doorbell connect to WiFi**

2 Select "Add Manually"->"Security & Video Surveillane" -> "Smart Doorbell".

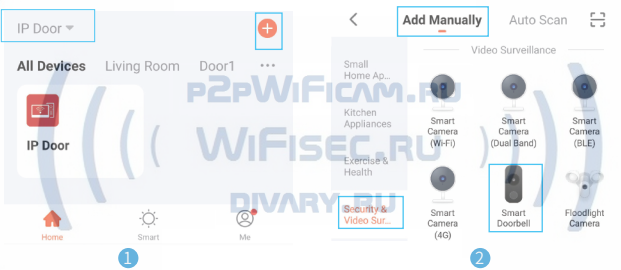

Select "OR Code".

The blue light of the doorbell flashes quickly, after checking, click "Next"

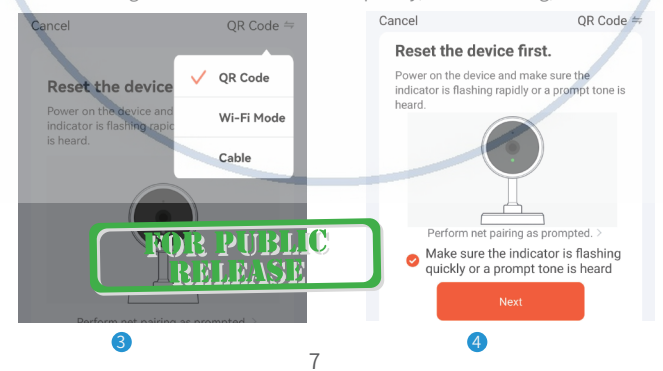

The doorbell only supports 2.4G WiFi, not 5G WiFi signal!

- Select 2.4GHz WiFi, enter the WiFi password, and click "Next". 5
- $\bullet$  A QR code appears in the APP. Please scan the QR code from 15 to 20cm away. After you hear the doorbell prompt, click "I Heard a Prompt".

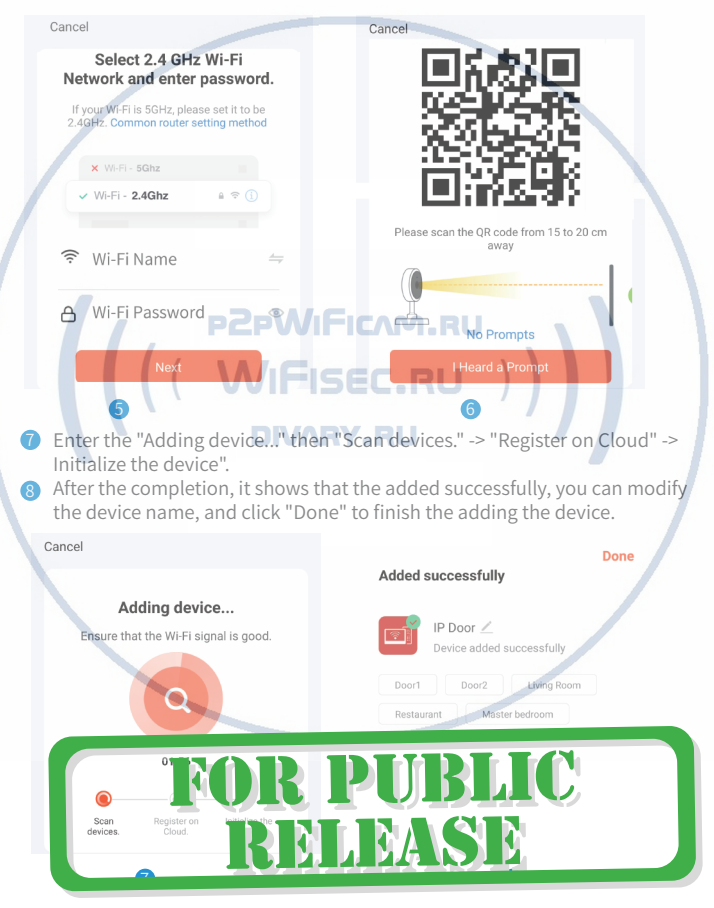

#### **11.2 Wired network connection**

#### **1 "Manually add" -> "Cable"**

- Click "+" on the top right of the APP homepage.
- Select "Cable". After checking, Click "Next" if the blue light of the doorbell Select "Add Manually"->"Security & Video Surveillane" -> "Smart Doorbell".

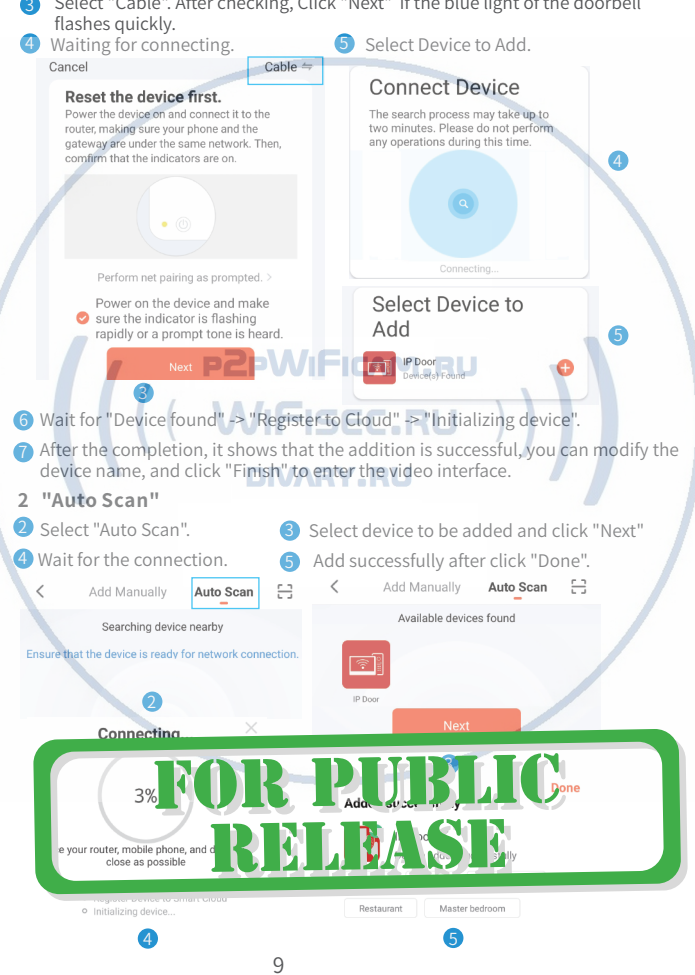

### **12 View live video**

Click on the device to enter the liveing screen,

You can take photos, talk, video, unlock, playback(TF Card), and view albums.

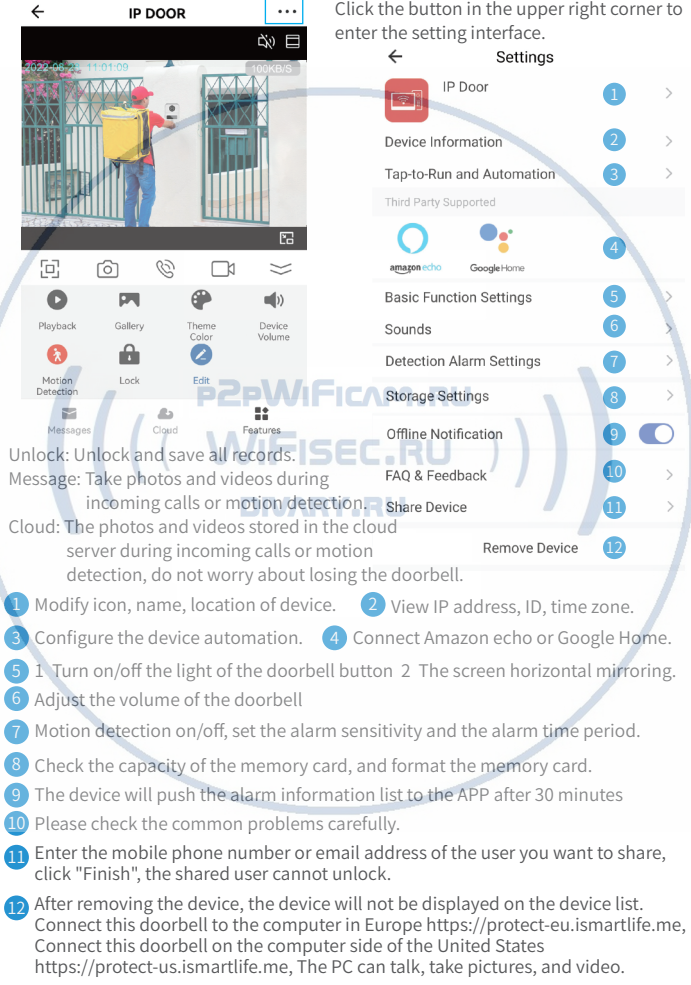

## **13 Ring the bell and Motion Detected**

**1.** After the visitor presses the call button, push notifications online

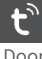

Tuya Smart Now

Doorbell

**2.** The mobile phone standby state is pushed notifications as follows

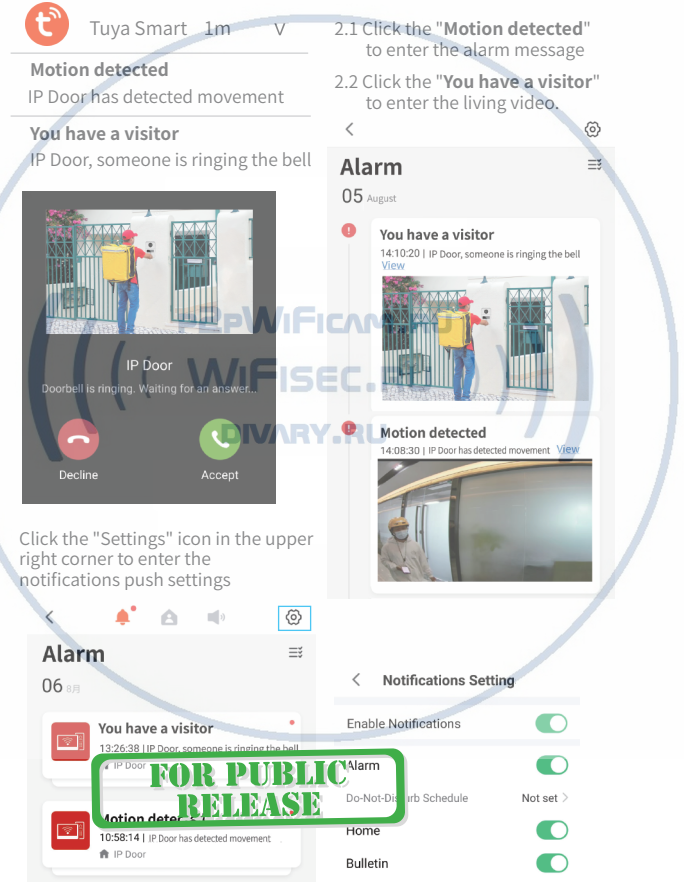

### **14 Multi-Video Preview**

If the APP is connected to more than 1 video device. Multiple devices can be viewed at the same time.

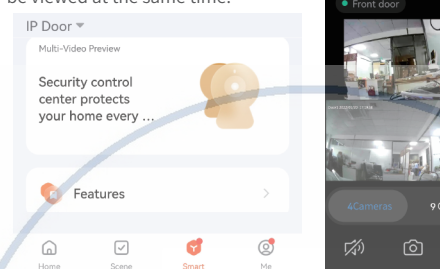

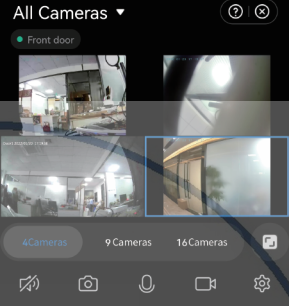

## **15 Help and service**

Users can click "Me" of hompage on the APP to enter "service and help".

- **1.** "Voice third-party service", you can choose multiple smart product voice control products, each third party, the third-party service have detailed connection tutorials.
- **2.** "Home Management" can create a home or join a home and set permissions
- **3.** "Message Center" can view alarm information
- **4.** If you are not familiar with the app or device, pls check "Help and Feedback".

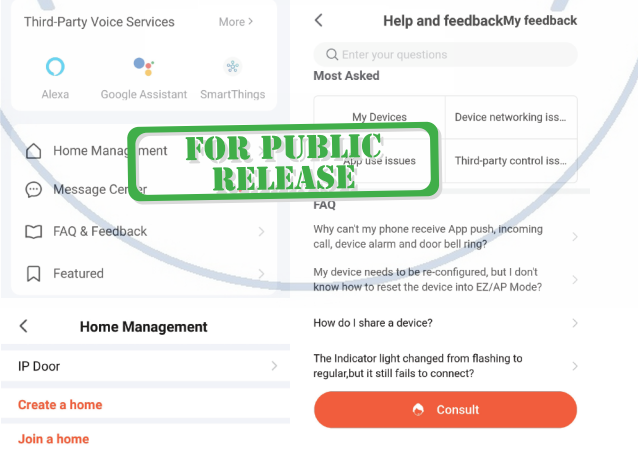